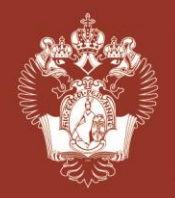

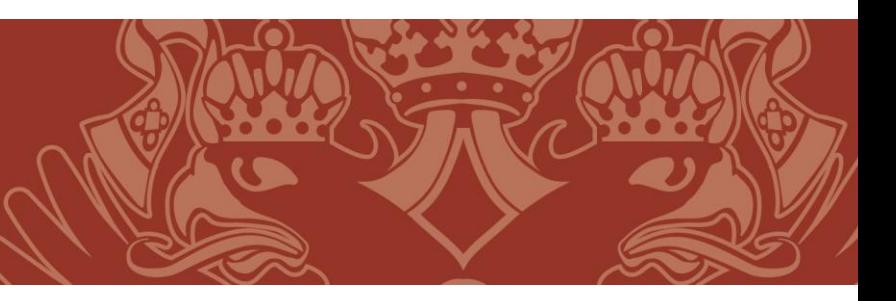

*English*

## **How to register to International Online Olympiad in Russian as a Foreign Language**

Accession to tasks is possible only for registered and authorized users on the web site.

For registration, fill in the personal data on this page: <https://rusolymp.edu.ru/users/registrate/>

To switch to the English version of the page, click on this icon.

Fill in all fields with your real data while registration. Please note that the date of birth must be entered in the following format: dd.mm.yyyy (first your birthday date, then a month and then a year in 4 digits).

Create a password for your Personal account. Your password must contain at least 6 signs, at least 1 big letter and 1 digit.

After entering all your data, click on the REGISTER button.

After that a message with a link to activate your account will be sent to the e-mail you gave while registration. It will contain the following text:

*SAMPLE*Hello, konst dannn You have registered on the site rusolymp.edu.ru. Login: migty44@gmail.com Password: To activate your account, click on the link or copy it to the address bar of your browser: http://rusolymp.edu.ru/en/users/activate/945e4db0d2666977e5b7d8afac6fb5b0/ Здравствуйте, konst dannn, Вы зарегистрировались на сайте rusolymp.edu.ru. Логин: migty44@gmail.com Пароль: Чтобы активировать Ваш аккаунт, необходимо перейти по ссылке, либо скопировать ее в адресную строку браузера: http://rusolymp.edu.ru/en/users/activate/945e4db0d2666977e5b7d8afac6fb5b0/

Follow the link to finishing activation your Personal account and complete the registration. After that, you can begin with the tasks in your Personal account.

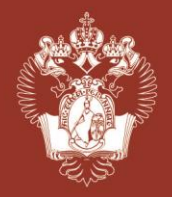

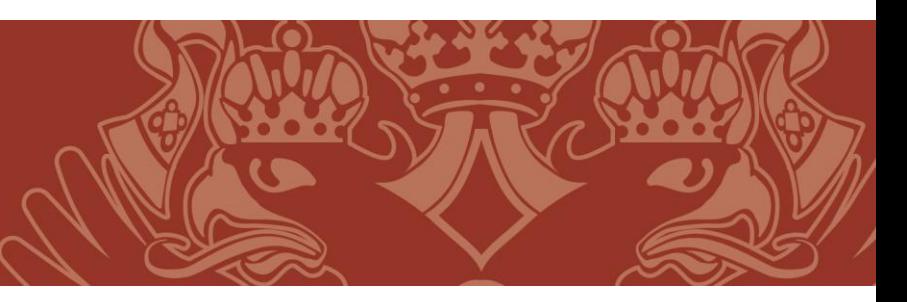

*English*

## **Personal account. Performing tasks.**

Personal account page address is <https://rusolymp.edu.ru/users/auth/> .

In your Personal account there are data that you provided while registration, as well as your age group of the Olympiad. If the age group is not correctly, please contact the Organizers.

In your Personal account there are buttons for starting tasks. **START** You can complete the tasks of both parts in any order.

The time for completing tasks is limited, it is indicated in the description. The timer will begin the countdown after clicking on the START button.

YOU CAN COMPLETE TASKS ONLY ONCE! Be careful.

If you have completed the test before the end of the allotted time, you can make edits in the tasks by clicking the "EDIT" button.

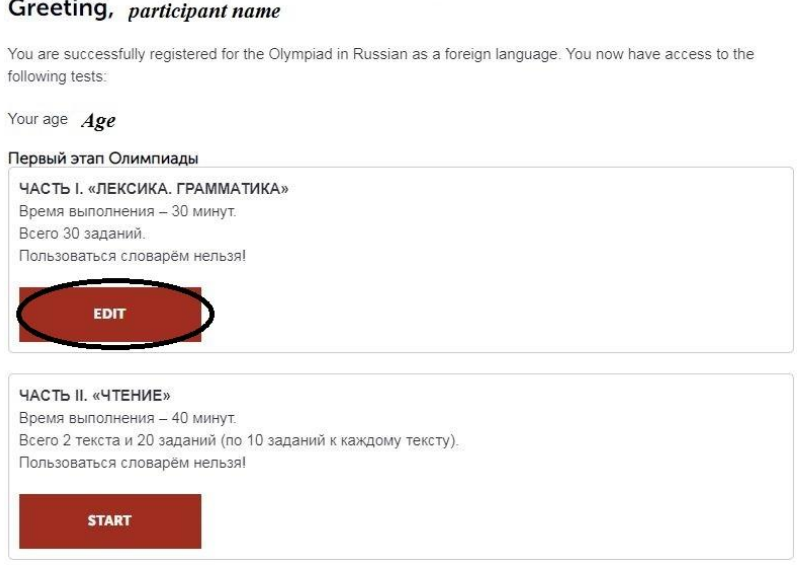

At the end of the allotted time, the task receives status "Completed".